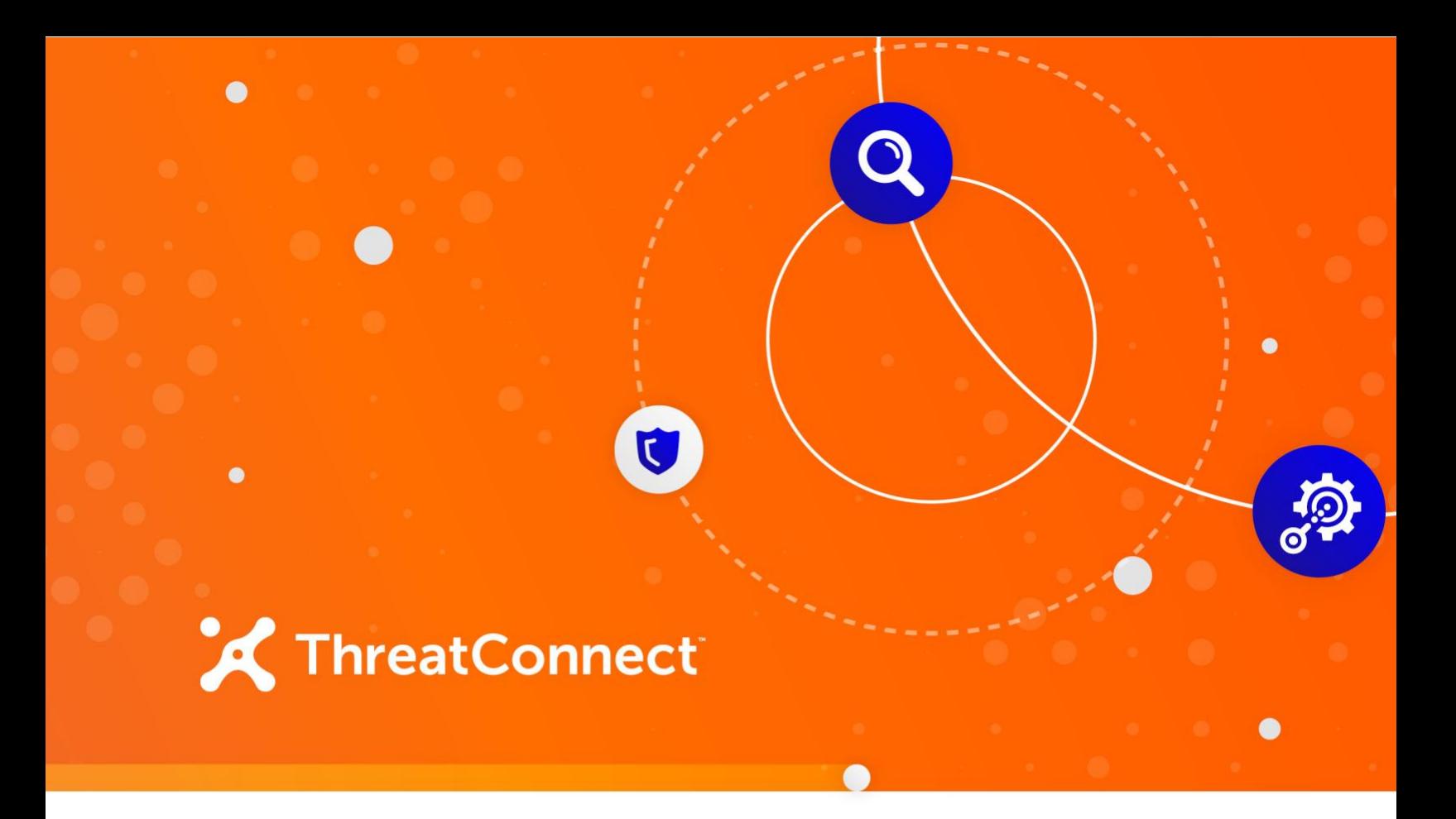

## **Batch Import Spaces**

### User Guide

**Software Version 1.0**

**August 25, 2021**

30009-03 EN Rev. A

ThreatConnect, Inc. 3865 Wilson Blvd., Suite 550, Arlington, VA 22203

P: 1.800.965.2708 | F: .703.229.4489

©2021 ThreatConnect, Inc.

 $\mathsf{ThreadConnect}^{\circledast}$  is a registered trademark of  $\mathsf{ThreadConnect},$  Inc.

 $\alpha$  , and  $\alpha$  , and  $\alpha$ 

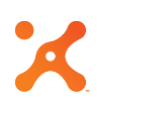

#### **Table of Contents**

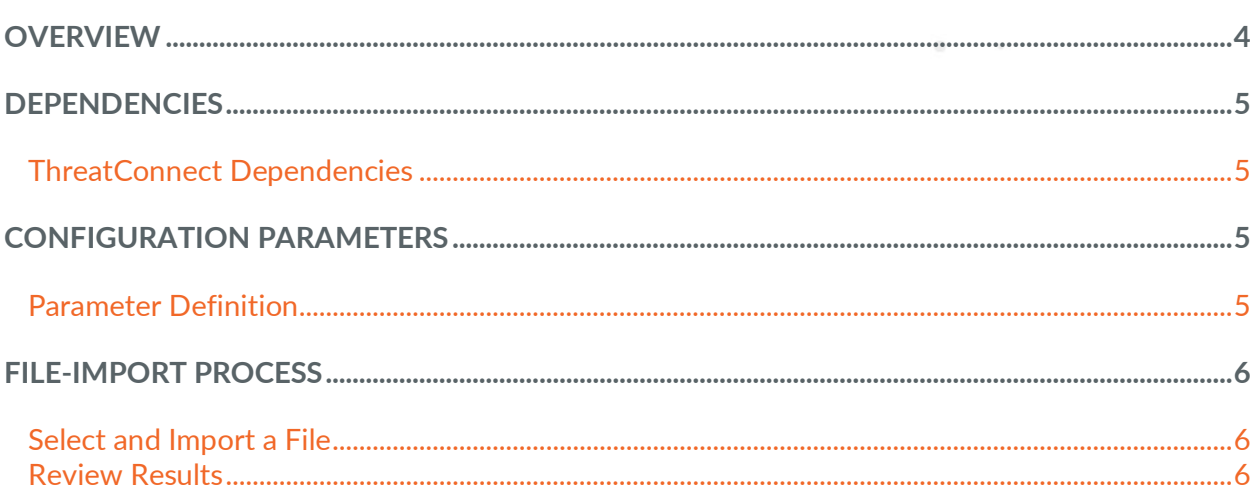

 $\langle \mathbf{Q} \rangle$  .

# **OVERVIEW**

<span id="page-3-0"></span>The Batch Import Spaces app allows bulk importing of Indicators with the additional capability of adding associated Tags and Attributes in a comma-separated value (CSV) format. The structure of the CSV file should be in the format detailed in [Table 1.](#page-3-1)

<span id="page-3-1"></span>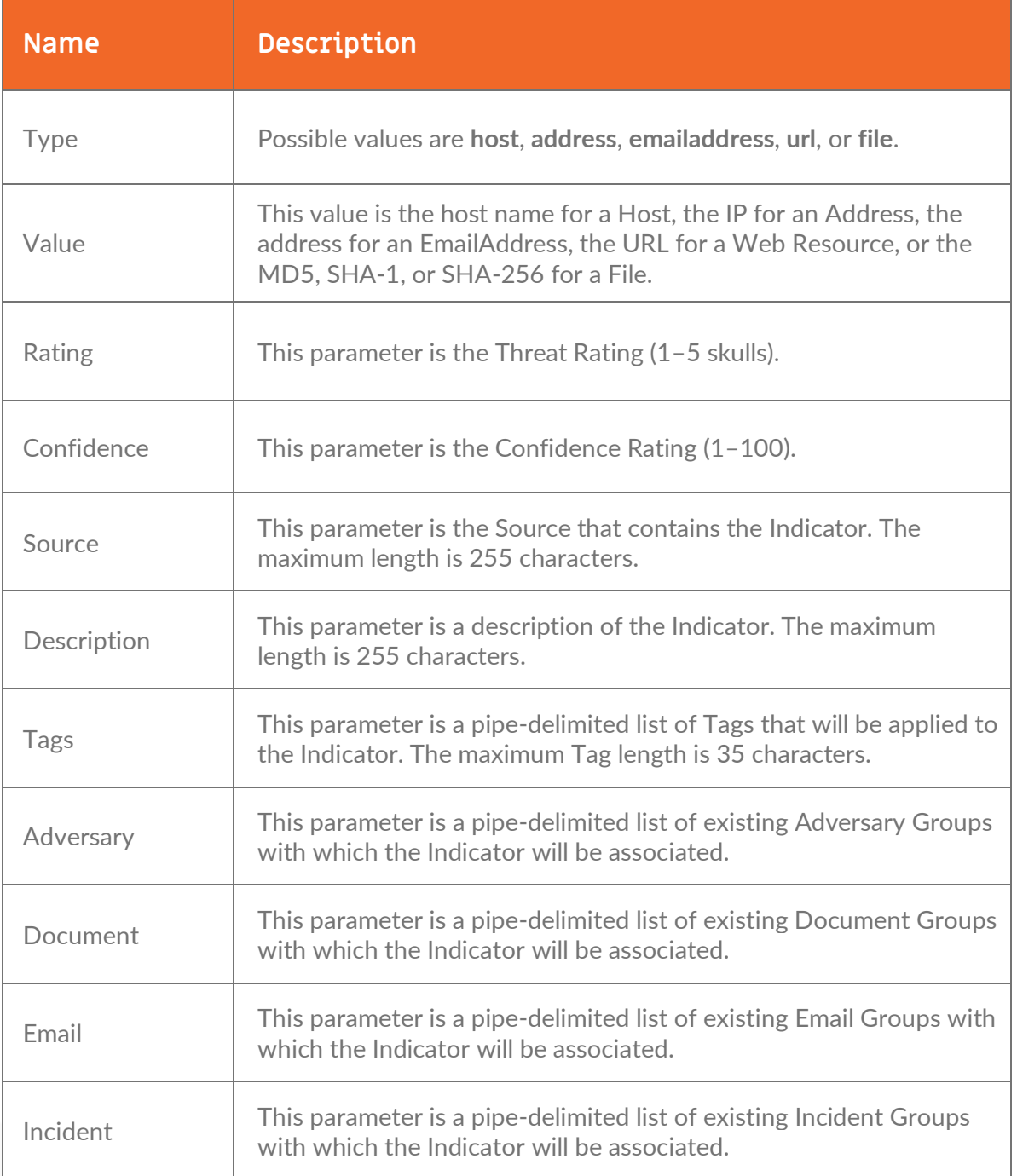

#### **Table 1**

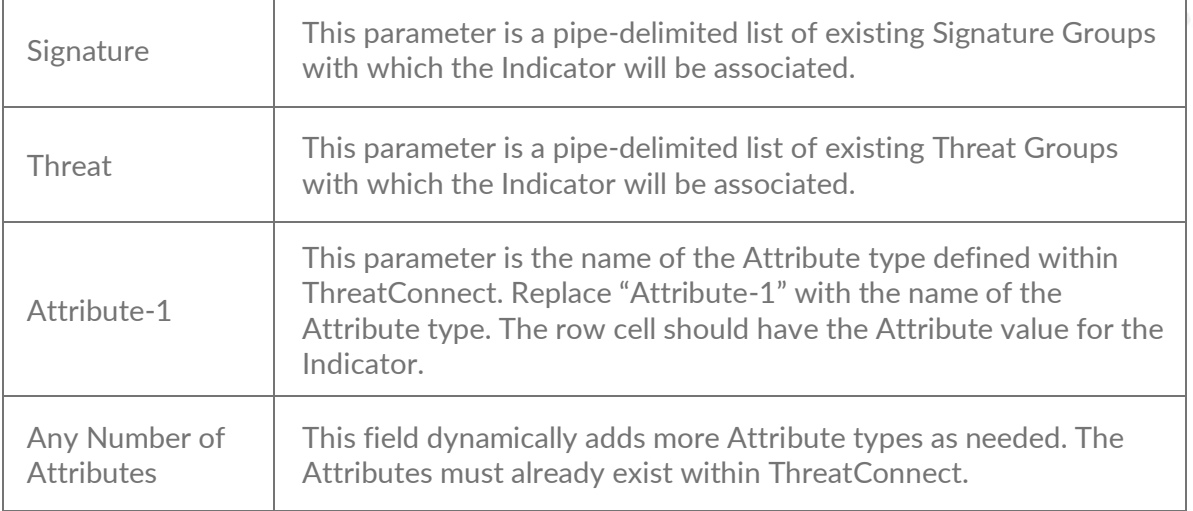

The following is a sample file using the format in [Table 1.](#page-3-1)

```
Type,Value,Rating,Confidence,Source,Description,Tags,Adversary,Document,Email,Incident,Signature,Threat, 
Additional Analysis and Context
address,66.66.66.66,3,50,IPS,this is bad,Malware|phishing,,,,Some Incident Group,,,value-1
host,www.badsite.com,3,50,IPS,this is bad,Malware|phishing,Some Adversary Group,,,,,,
emailaddress,badguy@bad.com,3,50,FCC,this is bad,Malware|phishing,,,Some Email Group,,,
file,45C308C4908DF802F4719314DD7800BA|2EA31500A6D8091E6E145D854F5BB5848DD94ECD|CE2772E8D37B2E4D7573A0A13D0
87058B117A9BF455D2B2CC4D8BD88E38B37D3,3,50,FCC,this is bad,Malware|phishing,value-1,,,,,,,
```
*NOTE: The header row is required to describe the optional columns passed in for each Attribute in the file.*

#### <span id="page-4-0"></span>**DEPENDENCIES**

#### <span id="page-4-1"></span>**ThreatConnect Dependencies**

There are no ThreatConnect® dependencies.

#### <span id="page-4-2"></span>**CONFIGURATION PARAMETERS**

#### <span id="page-4-3"></span>**Parameter Definition**

There are no parameters required for the Batch Import Spaces app.

<span id="page-5-0"></span>**File-Import Process**

#### **Select and Import a File**

<span id="page-5-1"></span>**1.** Click the **Select CSV File to Upload** button [\(Figure 1\)](#page-5-3) to open the computer's file manager and select a file to upload.

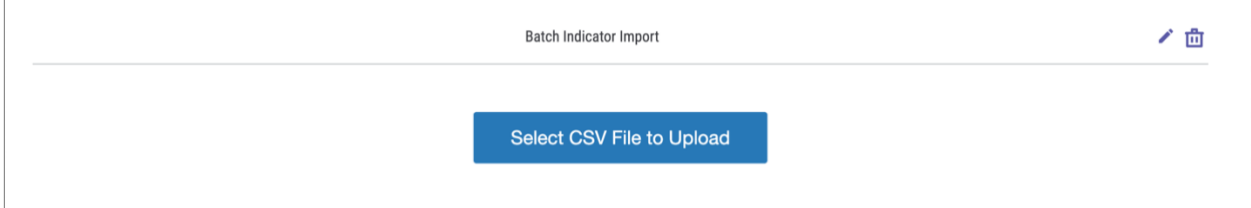

#### **Figure 1**

<span id="page-5-3"></span>**2.** Before the file is imported, details about the contents of the file will be displayed on the screen, including the file name, file size, number of records, and the date and time when it was last modified [\(Figure 2\)](#page-5-4).

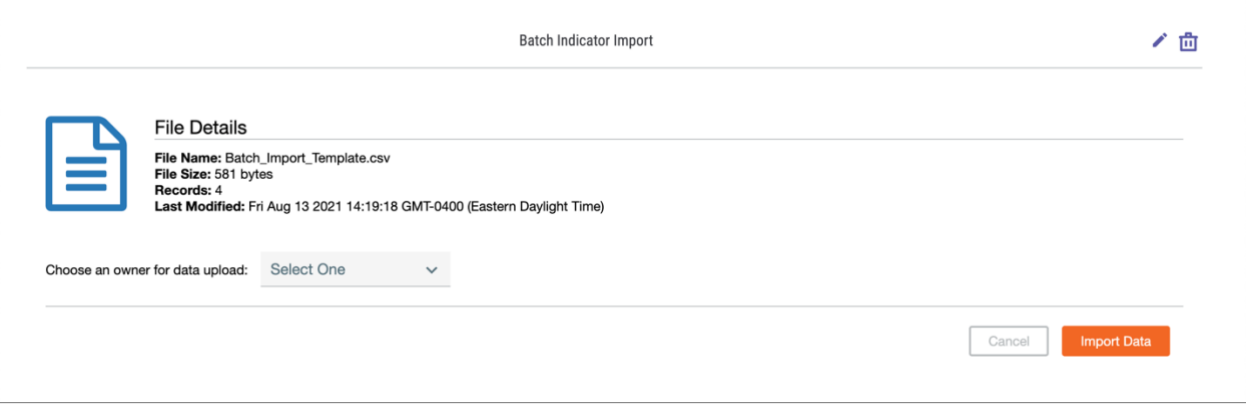

#### **Figure 2**

- <span id="page-5-4"></span>**3.** Use the **Choose an owner for data upload:** dropdown menu to select the target owner for the data. The list will display all owners to which the current user has access.
- **4.** Click the **Import Data** button to begin the import process. Otherwise, click the **Cancel** button to reset the app and allow a new file to be selected.

#### <span id="page-5-2"></span>**Review Results**

If the import process was successful, a message stating "Data Imported to ThreatConnect Platform." will be displayed above the **File Details** section of the screen [\(Figure 3\)](#page-6-0).

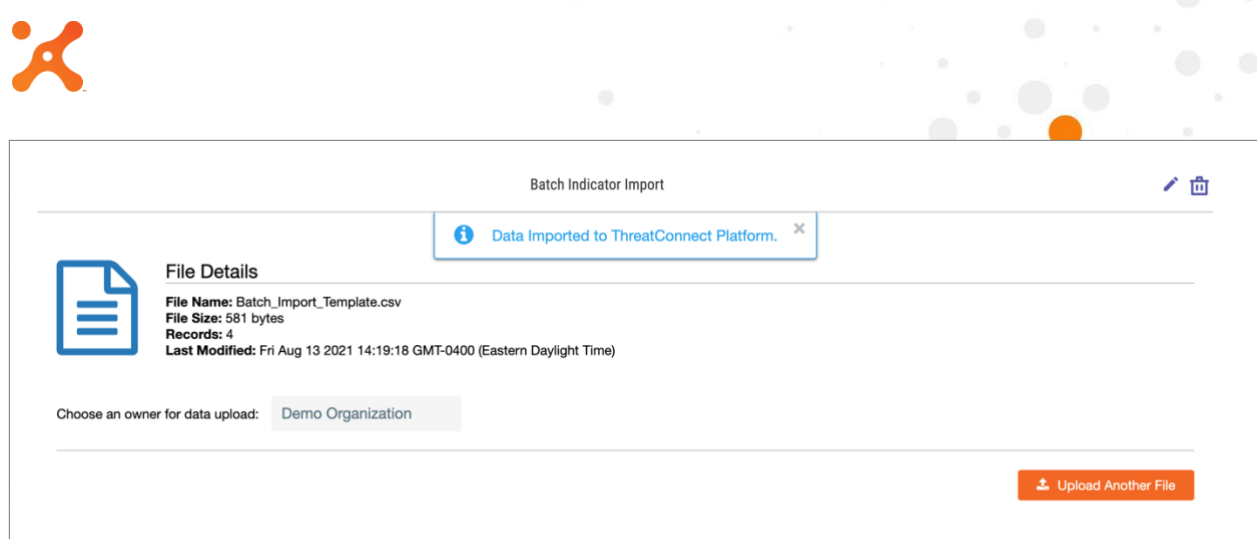

#### **Figure 3**

<span id="page-6-0"></span>If the import process failed, an error message will be displayed below the **Files Details** section [\(Figure 4\)](#page-6-1). Click the **Download File** button to download a CSV file containing the failed rows with an **Error Reason** column explaining why the specific row failed to import. Otherwise, click the **Upload Another File** button to select a different file to import.

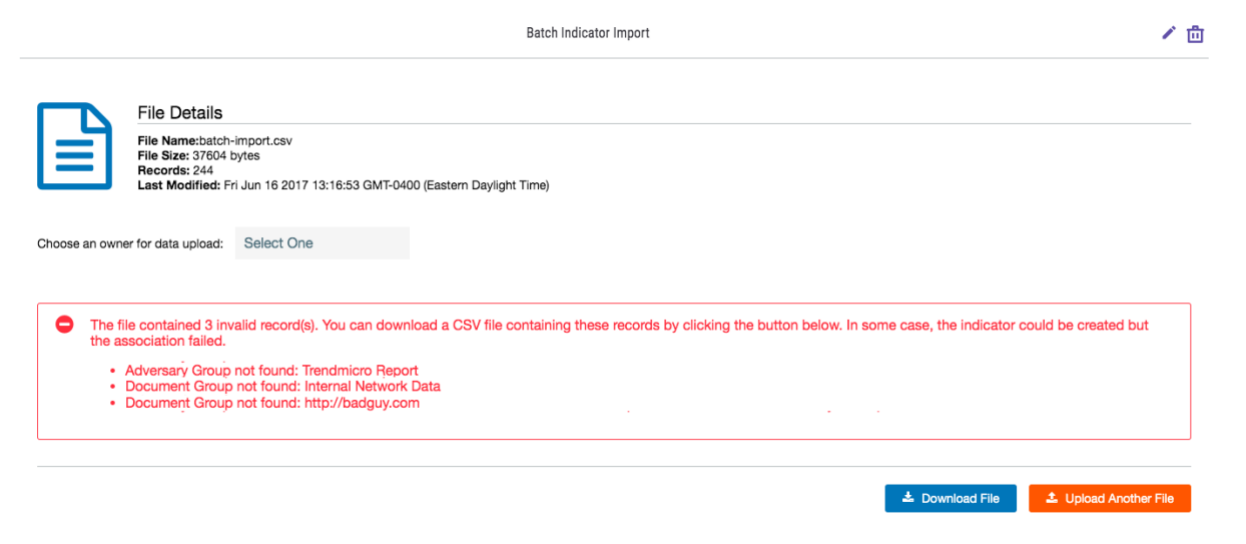

**Figure 4**

<span id="page-6-1"></span>*NOTE: Attributes that failed to load will still generate an Indicator without the erroneous Attribute.*

*NOTE: Any Group objects listed in the CSV file to which the Indicator will be associated must already be created.*